#### **Introduzione**

Schema a Cipolla del Computer

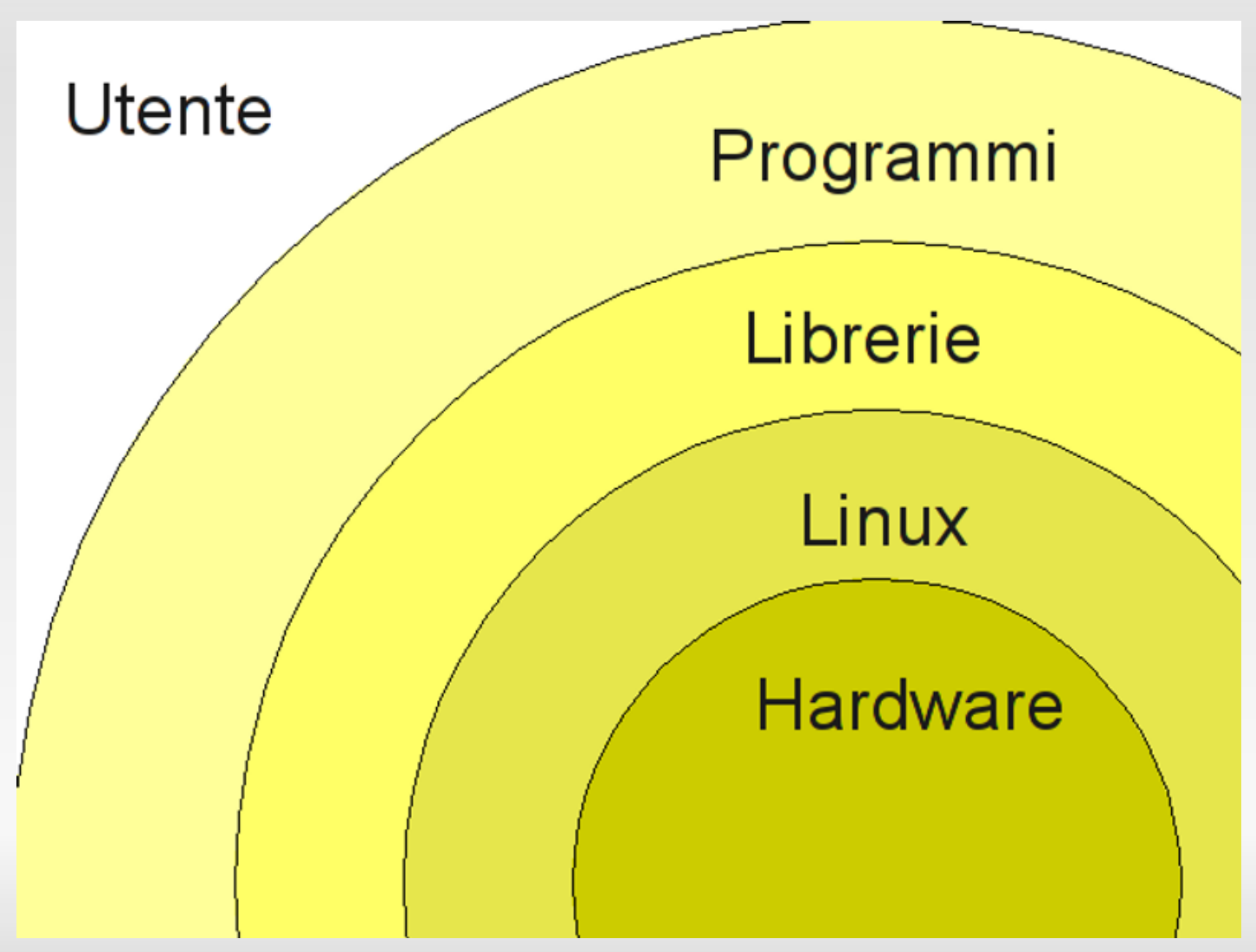

## **Introduzione**

Struttura di un Pacchetto DEB

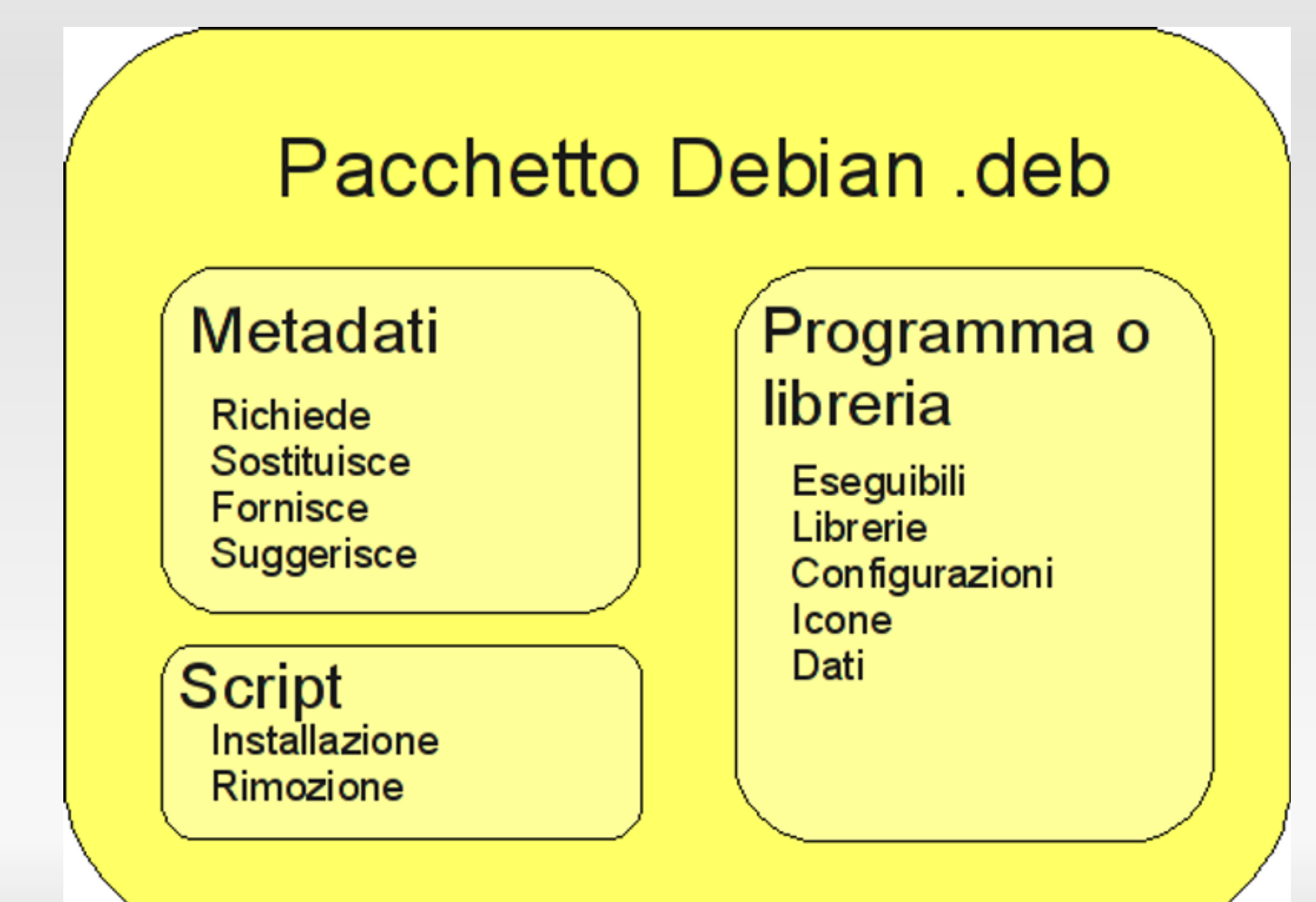

#### Da quale situazione partiamo?

- **Sistema operativo Microsoft Windows 10** 
	- Avvio rapido attivato
- Sistema di partizionamento GPT con UEFI (su tutti o quasi i pc con preinstallato Windows 8 o successivo)
	- Secure boot attivato
- Sufficiente spazio libero su disco (Almeno 10GB)

#### A quali sfide ci sottopongono Microsoft e i produttori di PC?

- Scorciatoia da tastiera per accedere alle confgurazioni BIOS non sempre presente
- **Secure Boot**
- Scorciatoia da tastiera per scegliere il dispositivo di boot non sempre presente
- Sovrascrittura del boot loader (ci arriveremo più avanti)

Scorciatoia da tastiera per accedere alle configurazioni BIOS non sempre presente

- Avviare Windows fino alla schermata di login
- Cliccare sull'icona di spegnimento
- Premere Riavvia il sistema **TENENDO PREMUTO** il pulsante Maiusc
- Giunti al menu cliccare "Risoluzione dei Problemi"
- Cliccare "Opzioni avanzate"
- Cliccare "Impostazioni firmware UEFI"
- Cliccare "Riavvia"

#### Disattivare il Secure boot

- Accedere alla confgurazione di EFI seguendo il procedimento descritto nelle slides precedenti
- Cercare la voce Secure boot e impostarla a Disabled (la posizione della voce varia in base al PC)
- **Salvare la configurazione e riavviare**

#### Munirsi di un dispositivo d'installazione

Per installare la nostra distribuzione Linux avremo bisogno di un dispositivo con tutti i dati necessari per l'installazione. Possiamo utilizzare un DVD vuoto o una chiavetta USB

- Sul sito della distribuzione cerchiamo e scarichiamo un file con estensione .iso, chiamata anche File Immagine (una sorta di fle zip)
- DVD
	- Utilizzando un qualsiasi programma di masterizzazione (per esempio InfraRecorder) masterizziamo il file sul dvd facendo attenzione ad utilizzare l'apposita funzione per masterizzare i fle immagine su disco
- USB
	- Su questi siti è spiegato nel dettaglio come creare una chiavetta avviabile: (it) <http://wiki.ubuntu-it.org/Installazione/Unetbootin>, (en) <http://www.ubuntu.com/download/desktop/create-a-usb-stick-on-windows>
	- $\blacksquare$ In breve: Installo uno dei programmi per creare chiavette avviabili (come Unetbootin) e lo avvio, gli indico quale fle immagine usare, inserisco la chiavetta e premo "Inizia"

#### Avviare Linux da supporto ottico o da dispositivo USB

Siamo finalmente pronti per iniziare la nostra installazione. Bisogna dire al PC di caricare il sistema operativo dal supporto che abbiamo appena creato. La procedura cambia da PC a PC. Solitamente basta premere qualche volta il pulsante Esc durante la fase iniziale di avvio (appena si accende lo schermo), altre volte è necessario premere un tasto diverso (sempre durante la fase iniziale di avvio potrebbero apparire delle scritte con scritto "Premere xyz per il menu di boot" o simili, quello è il pulsante da premere).

Altre volte questo pulsante non esiste e dobbiamo chiedere questo favore a un sistema operativo già installato (per esempio Windows).

Così come abbiamo fatto in precedenza per entrare nelle configurazioni del BIOS:

- Avviamo Windows
- Clicchiamo sull'icona di spegnimento
- Clicchiamo su riavvia **Tenendo premuto** il pulsante Maiusc

• Nel menu che appare clicchiamo "Utilizza un dispositivo"

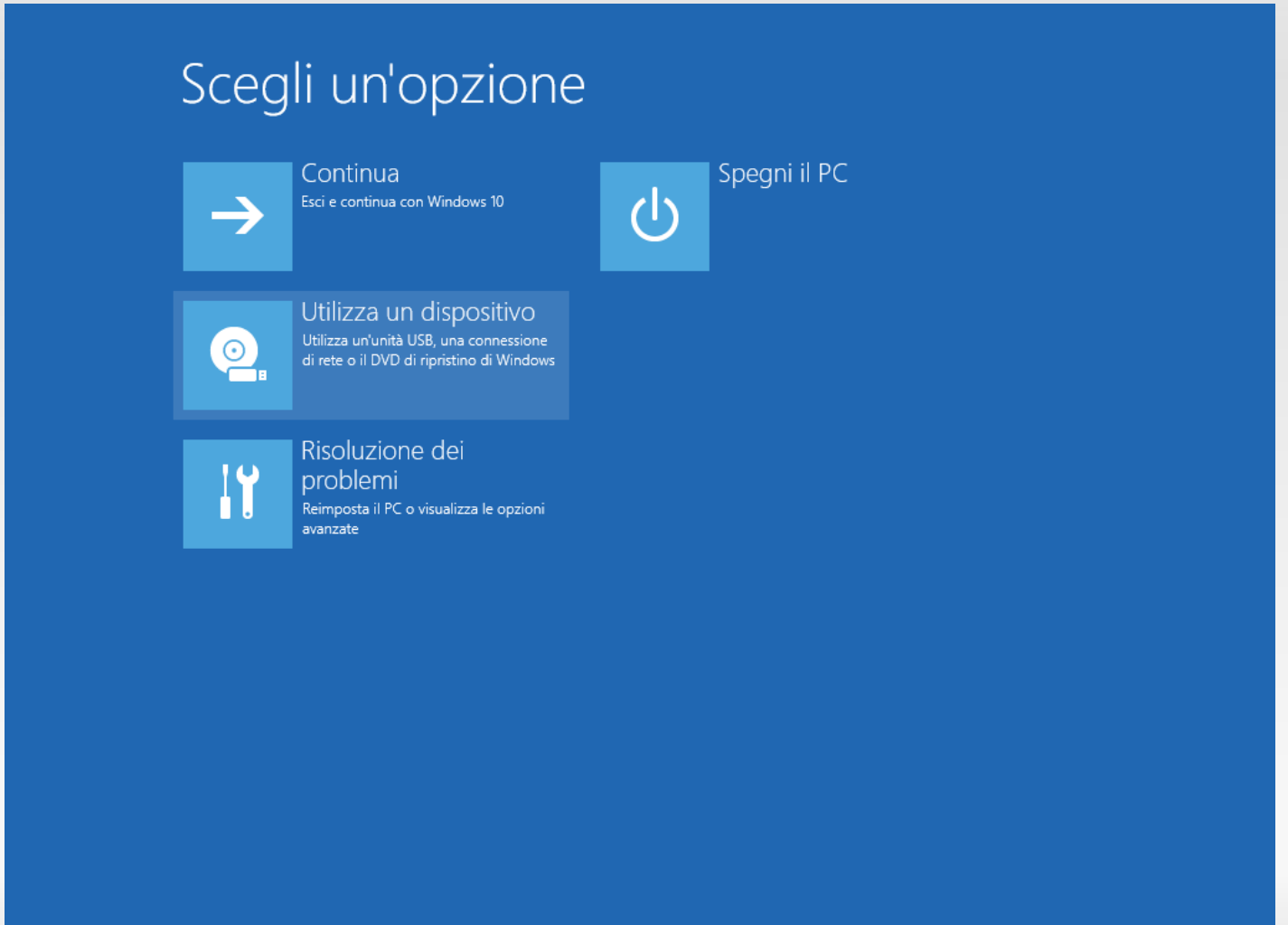

#### • ... e poi EFI DVD/CDROM o EFI USB Device (o simile)

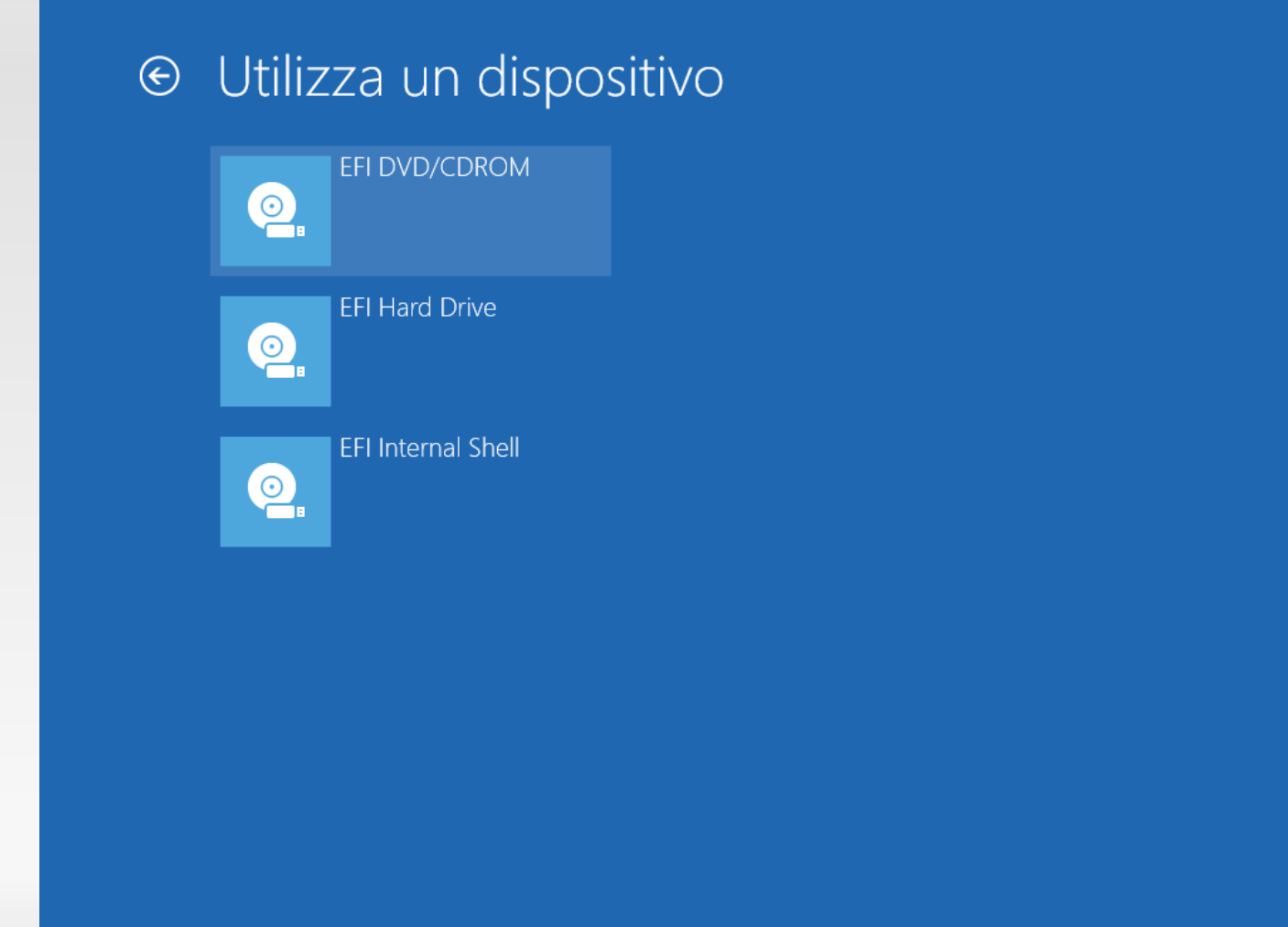

Poco dopo appare un menu. Selezioniamo "Install Ubuntu" e confermiamo

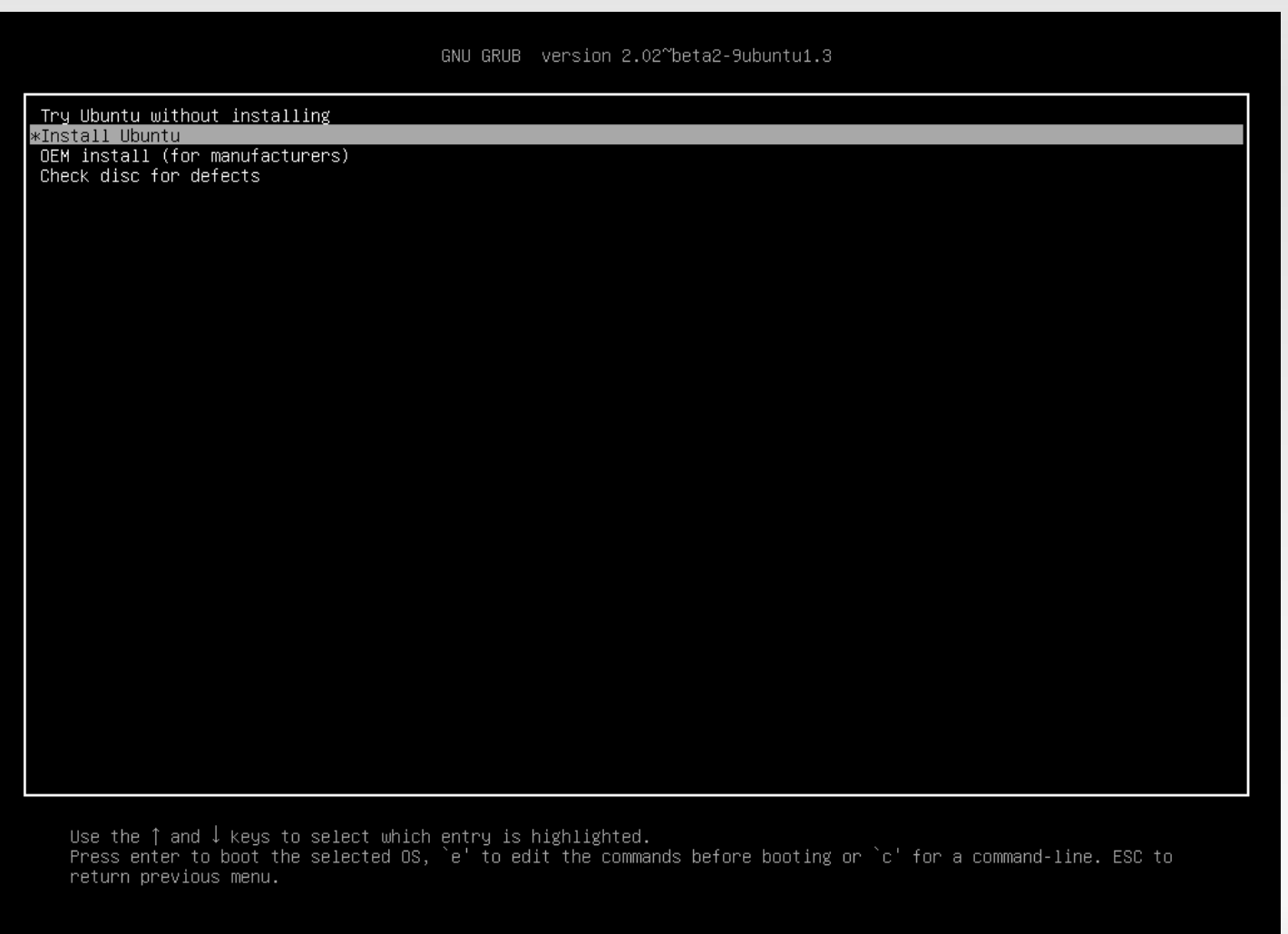

Poco dopo compare la schermata di avanzamento dell'avvio.

![](_page_11_Picture_2.jpeg)

Raggiungiamo quindi la schermata di selezione della lingua; clicchiamo su "Italiano".

![](_page_12_Picture_2.jpeg)

Ci viene mostrata la schermata che conferma l'assenza di problemi per l'installazione. Se connessi alla rete scarichiamo anche gli aggiornamenti e software di terze parti

![](_page_13_Picture_2.jpeg)

Ci viene chiesto come installare il sistema. Afronteremo ognuno dei TRE metodi. Partiamo dal primo che è già selezionato e clicchiamo "Continua".

![](_page_14_Picture_19.jpeg)

*A cura di Michele Giacomoli*

Ci viene richiesto quanto spazio dedicare a Ubuntu. Potremo modifcare questa quantità spostando la separazione tra i sistemi operativi. Infne clicchiamo installa.

![](_page_15_Picture_19.jpeg)

*A cura di Michele Giacomoli*

Passiamo al secondo metodo. In questo caso L'installazione di Windows viene eliminata e sostituita da Ubuntu. Clicchiamo su Installa.

![](_page_16_Picture_19.jpeg)

Terzo e ultimo metodo. Questo è molto più avanzato e permette di confgurare in modo più dettagliato la nostra installazione.

![](_page_17_Picture_19.jpeg)

Prima di tutto dobbiamo "rimpicciolire" la partizione di Windows, riconoscibile dalla dimensione e dal tipo, ovvero ntfs, quindi la selezioniamo e clicchiamo su "Change...".

![](_page_18_Picture_19.jpeg)

Dobbiamo solo cambiare la dimensione dello spazio riservato a Windows, le altre impostazioni non ci interessano in questo caso.

![](_page_19_Picture_2.jpeg)

Quindi modificheremo il primo campo con la dimensione che preferiamo e cliccheremo su "OK".

![](_page_20_Picture_20.jpeg)

Ogni modifca che riguarda le partizioni già esistenti sul disco potrebbe richiedere molto tempo, quindi un messaggio ci avvertirà ogni volta.

![](_page_21_Picture_2.jpeg)

Siamo pronti per aggiungere la partizione che ospiterà Ubuntu. Selezioneremo lo spazio libero e cliccheremo su "+".

![](_page_22_Picture_19.jpeg)

Anziché usare tutto il disco libero riserveremo un piccolo spazio per un'altra partizione, quindi modifcheremo la nuova dimensione con qualcosa di più piccolo.

![](_page_23_Picture_19.jpeg)

Sceglieremo la prima voce "/", questo indica che per l'installazione corrente questa partizione sarà la principale (e in questo caso l'unica). E' possibile usare confgurazioni più complesse ma nel nostro caso questa è più che sufficiente.

![](_page_24_Picture_23.jpeg)

#### A questo punto tutti i parametri della partizione sono corretti, procederemo cliccando su "OK"

![](_page_25_Picture_2.jpeg)

Aggiungeremo allo stesso modo un'altra partizione chiamata SWAP che viene usata per ibernare la sessione e per fornire memoria aggiuntiva alla RAM in casi critici.

![](_page_26_Picture_19.jpeg)

#### Useremo tutto lo spazio disponibile rimasto, ma questa volta cambieremo il tipo di filesystem usato.

![](_page_27_Picture_2.jpeg)

Cliccheremo sul menu a tendina e sceglieremo "area di swap".

![](_page_28_Picture_2.jpeg)

Lo SWAP non ha punti di mount quindi cliccheremo su "OK" senza modificare altro.

![](_page_29_Picture_2.jpeg)

Siamo pronti per procedere con l'installazione anche in questo caso. Da questa modalità d'installazione è possibile inoltre scegliere dove installare il boot loader, ma nel nostro caso non abbiamo bisogno di modificarlo. Quindi cliccheremo su "Installa".

![](_page_30_Picture_23.jpeg)

*A cura di Michele Giacomoli*

#### A questo punto ci avvisa che le modifiche verranno applicate e saranno irreversibili. Clicchiamo "Avanti"

![](_page_31_Picture_2.jpeg)

Ci viene chiesto ora di selezionare il fuso orario. Se abbiamo scelto "Italiano" in precedenza ora ci viene proposto il fuso orario italiano. Possiamo ora cliccare "Avanti" per proseguire con la configurazione.

![](_page_32_Figure_2.jpeg)

#### Dobbiamo ora scegliere la tastiera; è già selezionata la tastiera corretta; clicchiamo su "Avanti".

![](_page_33_Picture_2.jpeg)

Il prossimo passo è quello di inserire le informazioni personali. Per prima cosa nome e cognome. Il nome proprio verrà proposto come nome utente e verrà anche usato per creare un nome per il computer.

![](_page_34_Picture_22.jpeg)

Fatta quest'ultima scelta, potremo cliccare "Avanti".

![](_page_35_Picture_16.jpeg)

Comincia il processo di installazione. Se la rete è connessa, viene anche scaricata la confgurazione per i menù ed i messaggi in Italiano.

![](_page_36_Picture_2.jpeg)

Ci vengono presentate le caratteristiche del sistema mentre attendiamo.

![](_page_37_Picture_2.jpeg)

Alla fine veniamo avvisati che l'installazione è terminata e possiamo avviare il sistema installato. Premeremo "Riavvia ora".

![](_page_38_Picture_2.jpeg)

Viene arrestato il CD di installazione. Alla fine ci viene richiesto di estrarlo, per non ripartire di nuovo da CD.

![](_page_39_Picture_2.jpeg)

#### *Si ringrazia Stefano Salvi per la produzione di una parte degli screenshot e delle didascalie.*